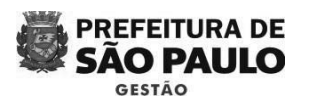

**DEZEMBRO 2017 – VERSÃO 4.0** 

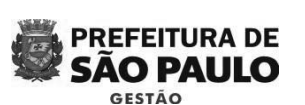

Ao conferir o cadastro, utilizar o documento: Lista de Retificação (disponível na página: http://www.prefeitura.sp.gov.br/cidade/secretarias/gestao/suprimentos\_e\_servicos/i ndex.php?p=227166) para anotar as divergências encontradas no cadastro.

**PREFEITURA DE** 

**SÃO PAULO** 

Na função "consultar entidade" existe 06 telas de cadastros que devem ser preenchidas de acordo com os documentos entregues fisicamente.

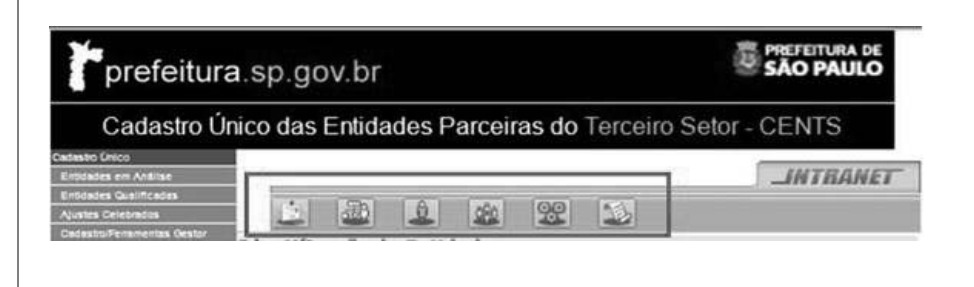

**DEZEMBRO 2017 – VERSÃO 4.0** 

imprensaoficial DO ESTADO DE SÃO

**GOVERNO DO ESTADO ŠÃO PAULO** digitalmente 1ª tela – IDENTIFICAÇÃO DA ENTIDADE – Dados cadastrais básicos: telefone, endereço, número de telefone, data do registro da última ata ou estatuto, fonte de recursos, email, CCM, contato e principalmente o órgão que pretendem entregar a documentação, conforme imagem abaixo:

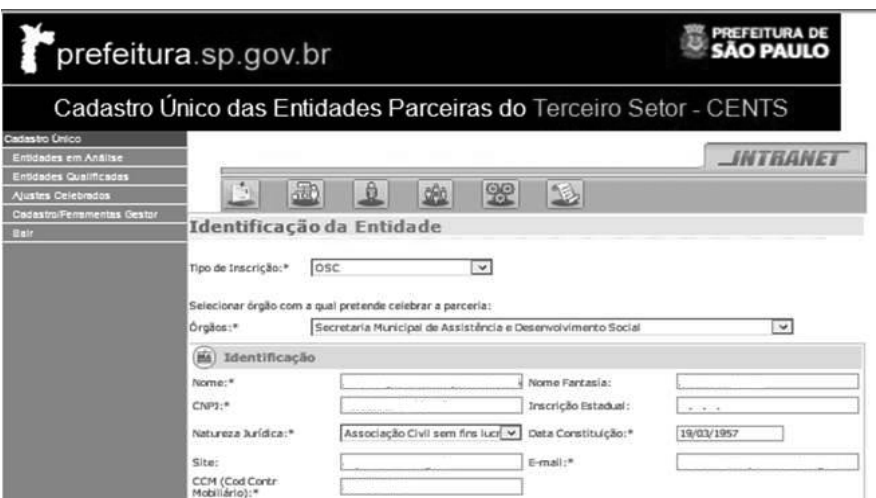

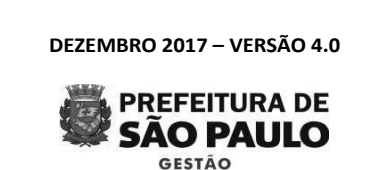

## COMO ALTERAR A SENHA

Entrar na página inicial do CENTS:

http://web22.prodam/SJ2008\_CENTS\_INTRANET/login.aspx?ReturnUrl=%2fSJ2008\_CE NTS\_INTRANET%2flogin

## Clicar em "ALTERAR SENHA"

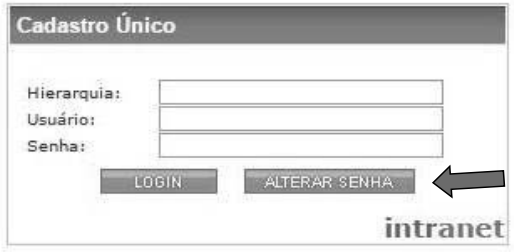

Na caixa que irá abrir, o usuário deverá: colocar hierarquia, colocar o usuário e a senha atual ("prodam"). Depois, escolher uma nova senha com, no mínimo, 5 dígitos e que ainda não tenha sido usada e então, digitá-la no campo "nova senha" e no campo "confirmar senha", conforme imagem:

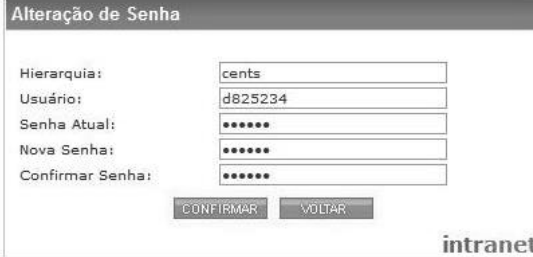

**Caso o processo tenha dado certo, os campos de "senha atual" e "nova senha" ficarão em branco,** em seguida, o usuário deverá clicar em voltar e refazer o login na página inicial já com a nova senha.

**DEZEMBRO 2017 – VERSÃO 4.0** 

documento

assinado

## PROCEDIMENTOS APÓS ENTREGA DA DOCUMENTAÇÃO

Ao receber a documentação das associações, o operador CENTS, deverá realizar o checklist dos documentos recebidos. Após a checagem, se algum documento não estiver de acordo, a Associação tem a partir de 20 dias úteis (o prazo poderá ser estipulado por cada pasta) para regularizar a situação.

Vale ressaltar que todas as certidões que vencerem no período de regularização deverão ser entregue novamente.

Caso a documentação esteja correta, acessar o sistema e clicar em "Entidades Qualificadas", conforme abaixo:

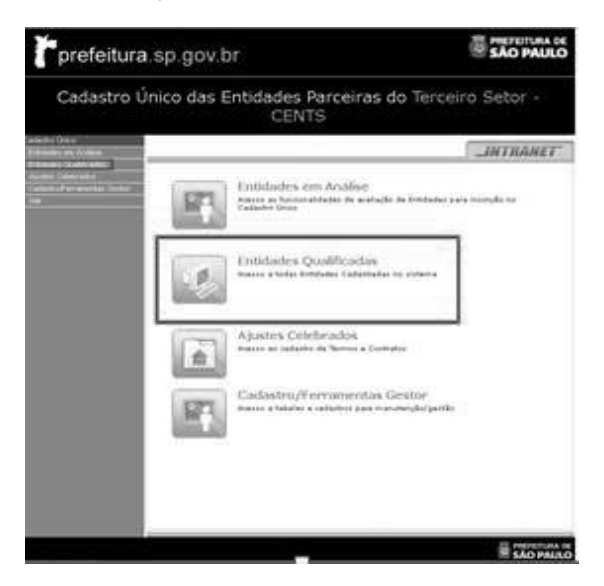

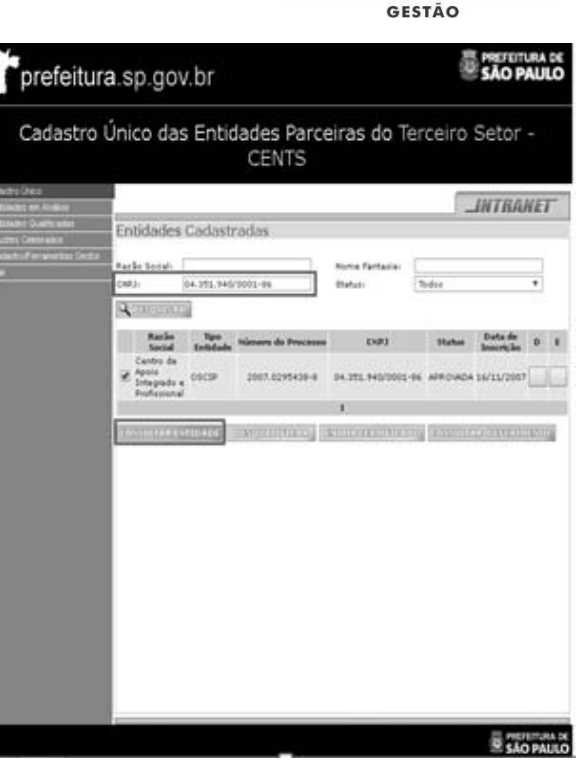

Em seguida, pesquisar o CNPJ da entidade que solicitou inscrição ou reinscrição. Em caso de inscrição, selecionar a única linha existente e clicar em consultar entidade. Por sua vez, em caso de reinscrição, selecionar a última linha de cadastro e clicar no botão "consultar entidade".

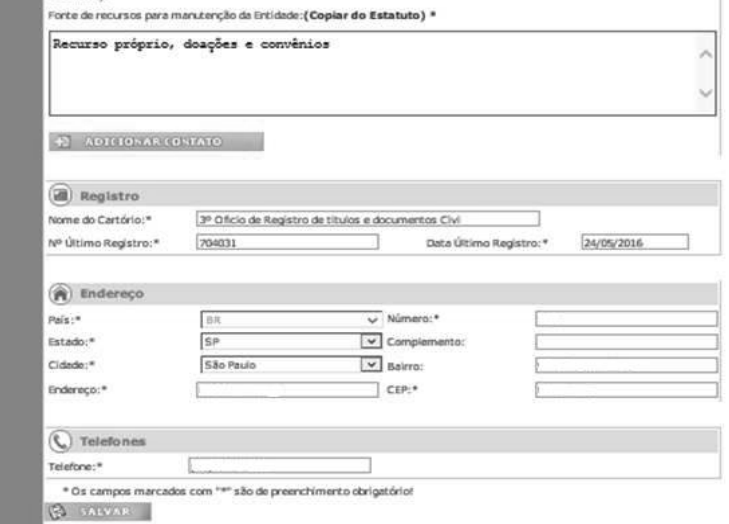

A IMPRENSA OFICIAL DO ESTADO SA garante a autenticidade deste documento quando visualizado diretamente no portal www.imprensaoficial.com.br quarta-feira, 31 de janeiro de 2018 às 01:41:01.